# 第 53 屆全國技能競賽分區技能競賽

#### 競賽試題

#### 選手注意事項:

- 1. 考試時間原則上為 4 小時,但以最後競賽時公佈為準。
- 2. 選手請自行安裝 XAMPP 套件,設定工作環境,包含 web server 及資料庫。
- 3. 每一「工作崗位」皆有一個隨身碟,內有一個「參考資料」資料夾,作答時可參考使用 此資料夾內的資料。
- 4. 請每位選手依 web+「考場工作崗位號碼」在桌面建立一個資料夾(例如 web01, web02), 用來存放要被評分資料。
- 5. 網站首頁請設定為 index.htm 或 index.html 或 index.php。
- 6. 作答期間,若是資料庫或是網頁需設定帳號密碼時,帳號設定為 admin, 密碼設定為 1234. 未依規定扣總分 5 分。
- 7. 考試相關資料於考完後,全部收回,包括考場提供的空白紙,試題、評分表、資料片等。
- 8. 每一「評分項目」的前面,皆有標明「主 or 客」 代表「主觀評分 or 客觀評分」。
- 9. 若有同分時決定名次的先後排名方式如下:
	- (1) 先依作答交卷時間之先後順序,來比較排名,交卷時間較早者,排名先(但繳交時 間相差 1 分鐘內時,視同相同比序等級)。離競賽時間結束前 10 分到競賽結束,交 卷時間比序等級視同一樣。
	- (2) 若交卷時間比序等級一樣時,則依序以評分表中的評分項次得分來比較排名,從第 1 項次開始比較到最後一項次,得分高者,排名先。
	- (3) 最後,新增主觀評分項目「網站設計整體性」項次,由所有裁判人員共同評分,依 得分高低比較,來比較名次的先後。

#### 10. 其他注意事項:

- (a)請參考評分標準表作答。
- (b)除非題目中特別說明,否則表單無須檢查資料是否有誤,或是有沒有填寫。
- (c)除非題目中特別說明要評量美工之設計分數,否則評分重點在於功能是否完成,與畫 面之美工無關。
- (d)請隨時將設計好之網頁、圖片及資料庫等儲存至隨身碟,以避免當機等意外情形發生。
- (e)比賽結束前請將作答之整個資料夾複製到隨身碟中。若成績產生爭議時,將以此隨身 碟中之結果為依據。
- (f)比賽結束時間一到,選手不可以再操作電腦,若因此未能將最新之答案存入隨身碟及 桌面評分資料夾內,致使成績產生問題,選手須自負一切責任。
- (g)比賽結束時,請勿關機,以利評分作業之進行。

#### 第 53 屆全國技能競賽分區技能競賽

#### 競賽試題

考場工作崗位號碼: 姓名: 職類名稱:網頁設計 競賽時間:4 小時

#### 線上咖啡商品展示系統

請設計一個線上咖啡商品展示系統,包含 LOGO 設計,會員管理系統及商品管 理系統。會員管理系統包含會員新增、刪除、修改、權限修改、登入驗證、 及登入登出紀錄功能等。商品管理系統包含前台及後台功能。

### 項目 1、LOGO 設計

 請設計咖啡商品展示系統(Online coffee shopping system)之彩色標誌 LOGO,LOGO 設計請用 C、S 兩字母來發揮設計,除標誌之外還需包含文字  $\sqrt{a}$  coffee  $\sqrt{b}$  (大小寫不拘)在 $\sqrt{a}$ (DGO 內,並將設計之標誌放置於 A4 直式文件上方, 尺寸約為 15X15(CM),LOGO 下方版面請寫至少 30 字之設計理念說明,版面配 置如下圖所示。

請建立 1 個目錄, 命名為 01, 將作答成果檔存在 01 目錄下, 存檔為「ANS1 工作崗位號碼.docx」(Word 格式),並將 LOGO 之原始設計可編輯檔存在 01/source 目錄下。

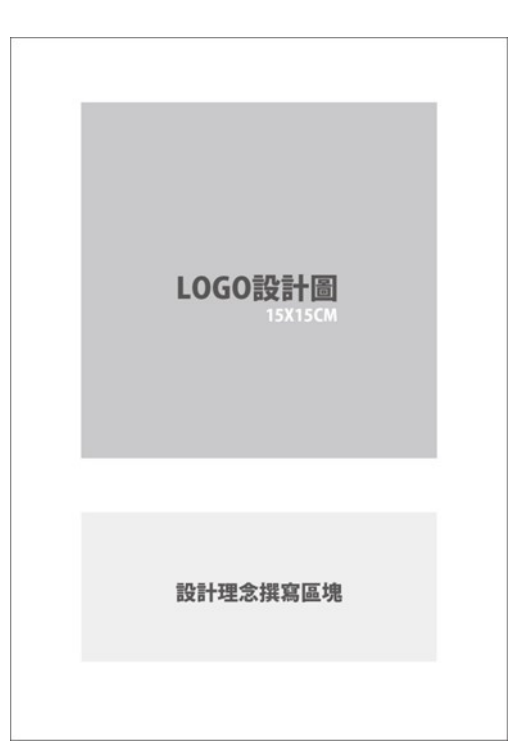

圖 1 LOGO 版面配置示意圖

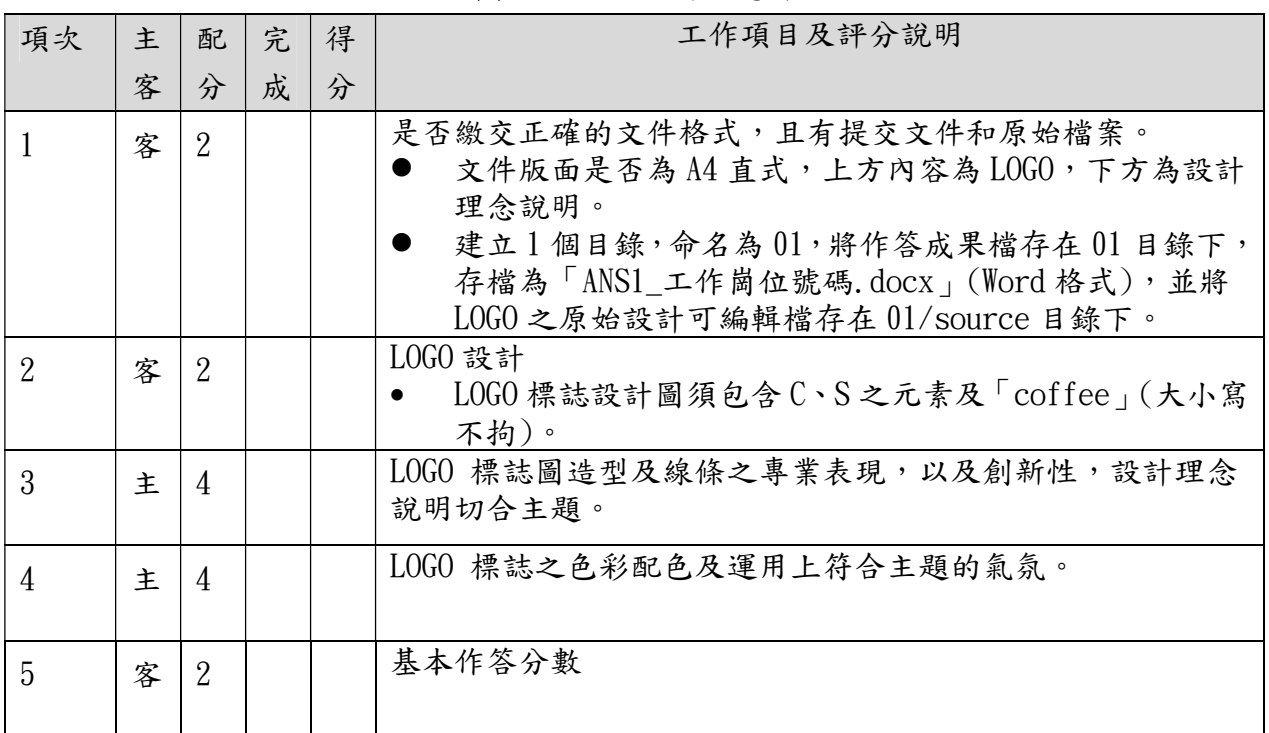

#### 項目 2、會員登入模組

- (1). 請設計一個網站登入模組。
- (2).請在網站系統中內建管理者帳號:admin,密碼:1234。
- (3).管理者登入驗證頁面(圖 2 所示),包含輸入帳號及密碼的欄位,並提供 圖形驗證功能。
- (4). 管理者輸入帳號、密碼及圖形驗證,驗證正確,則會顯示登入成功的訊息; 若輸入的帳號、密碼、或圖形驗證碼有誤, 則顯示錯誤的訊息, 且訊息的 內容能分別指出錯誤的類型,例如帳號有誤、密碼有誤、或圖形驗證碼有 誤。
- (5). 若連續錯誤 3 次,則自動切換到「登入失敗」的頁面,頁面內容顯示登入 資訊輸入連續錯誤 3 次的訊息。
- (6). 圖形驗證需以圖片顯示,內需包含四個位數的圖片,點擊驗證碼「重新 產生 | 按鈕時,會更換新的驗證碼圖片,圖片驗證碼必須是由 SERVER 端產 生的。使用者回答方式是中入文字方式或是拖拉方式來回答,或是其他 互動方式,請依評分要求作答。

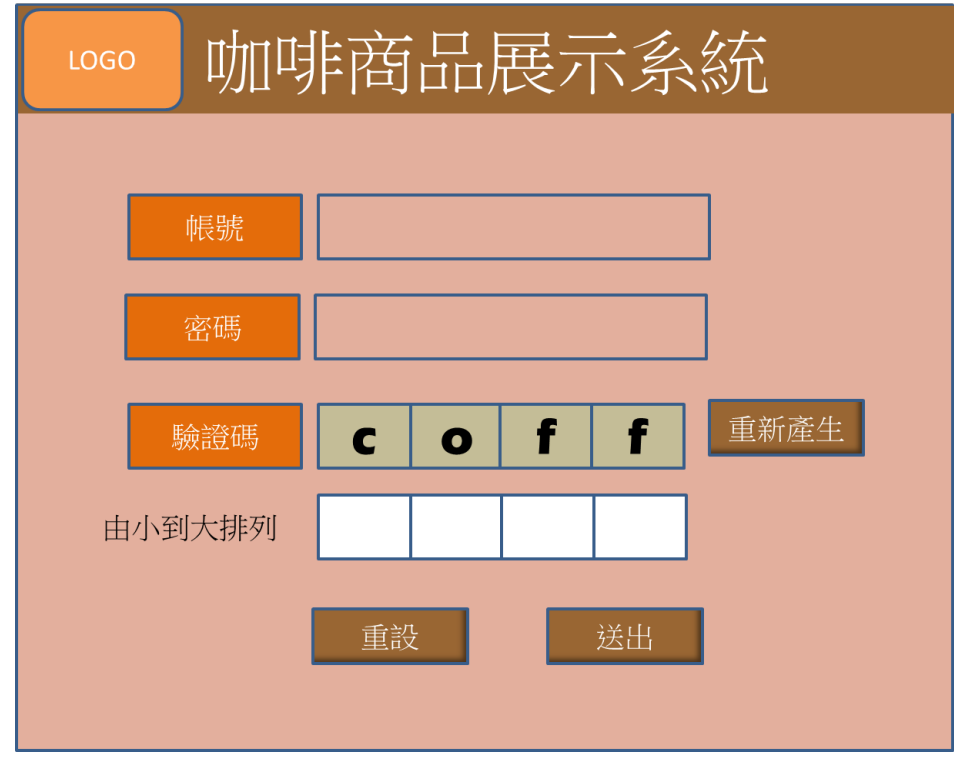

圖 2 登入之驗證頁面

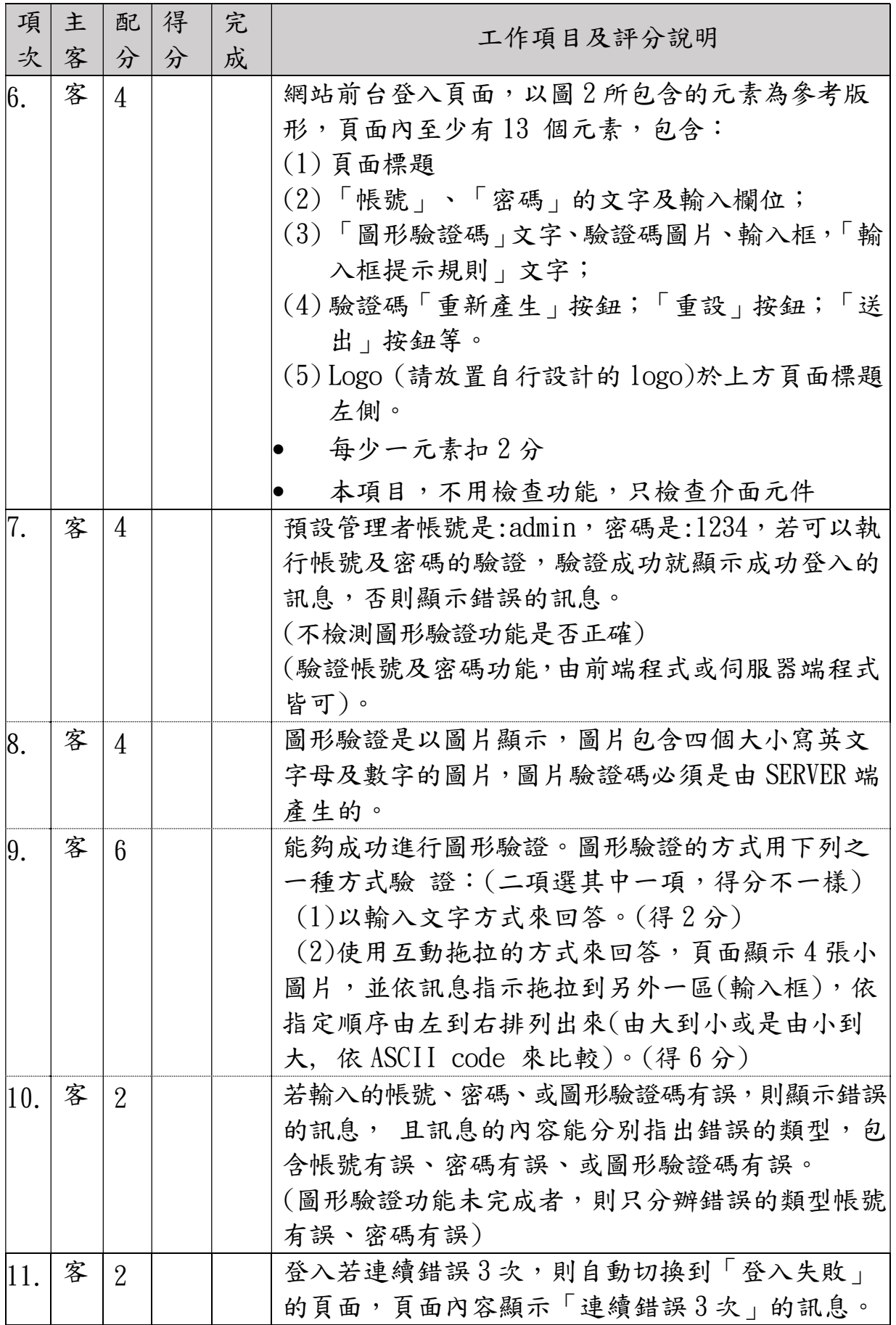

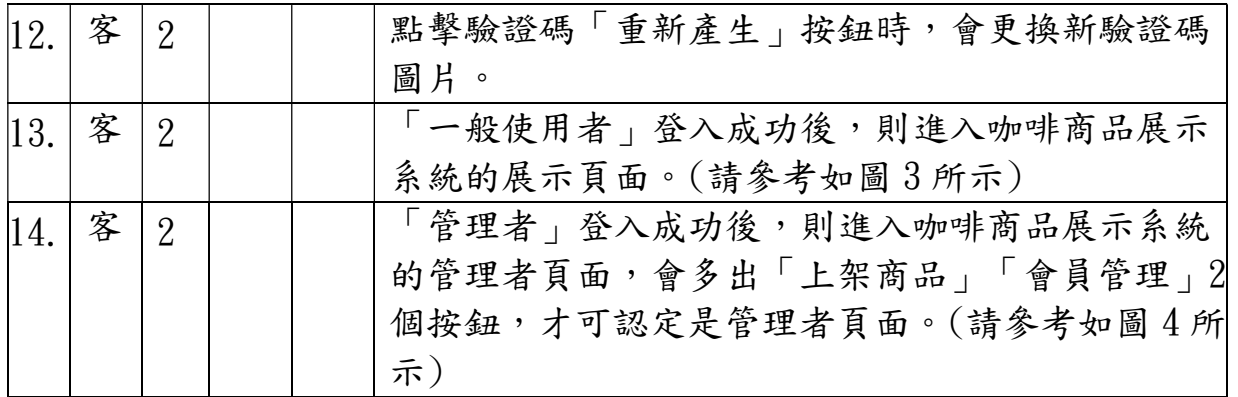

# 項目 3、登入時第二層驗證模組

進行登入驗證時,若能再加入第二層的驗證功能,功能如下: 設計 3x3 的空白九宮格及操作指示文字,點選任一格子,則格子變顏色或是填 入一可識別之圖案,同一格子再按一次,則恢復空白。依操作指示,有4種選 擇,可連成 3 格水平線、垂直線、左上右下斜線或是右上左下斜線時,按確定 按鈕則可登入。

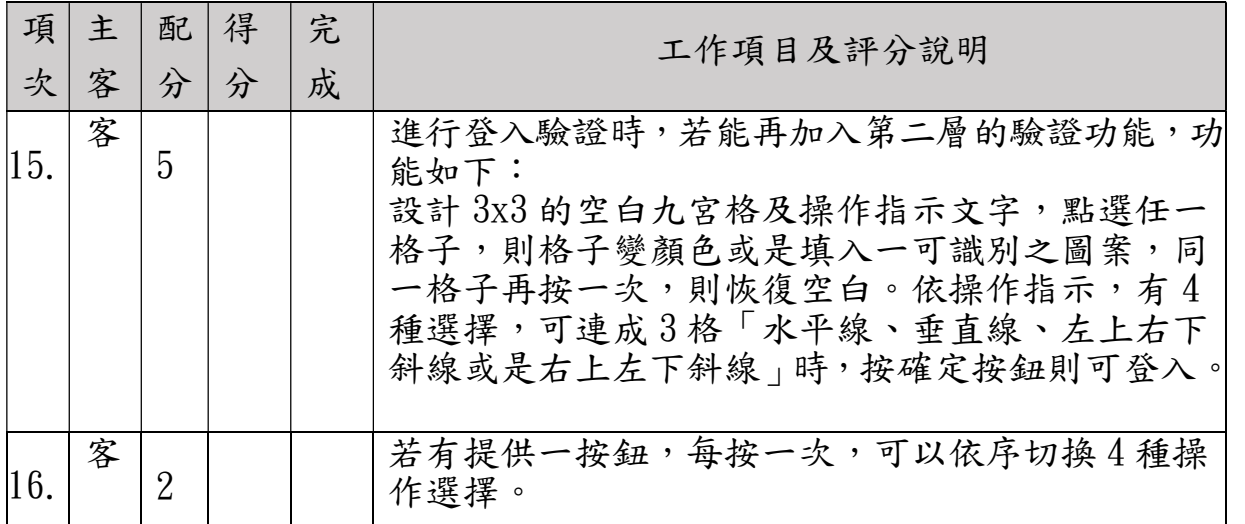

## 項目 4、會員管理後台管理模組

延續前一個模組,請增加功能,設計會員網站後台管理模組,包含會員新增、刪 除、修改、權限修改、登入驗證、及登入登出紀錄功能等。功能說明請依評分項 說明。

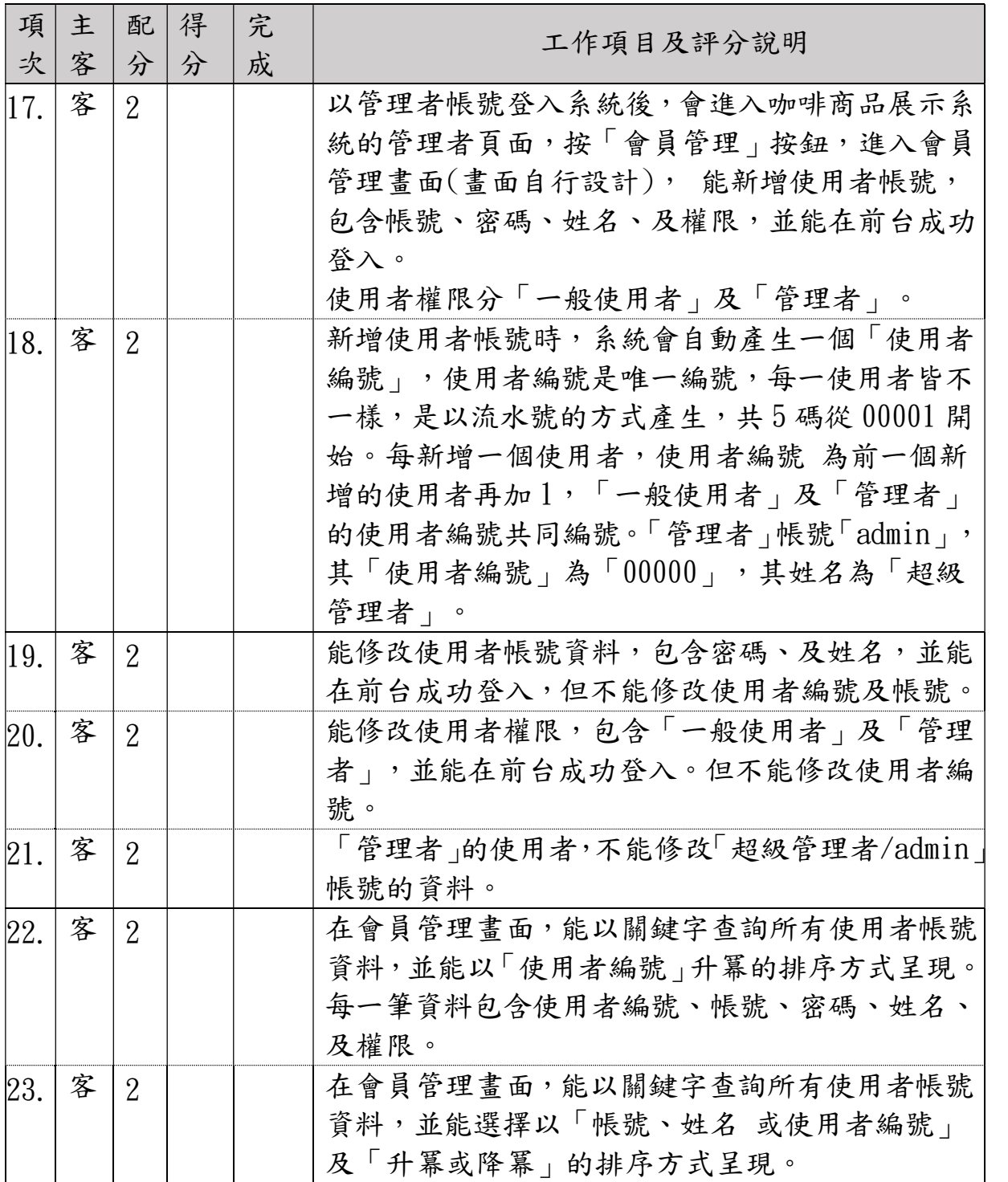

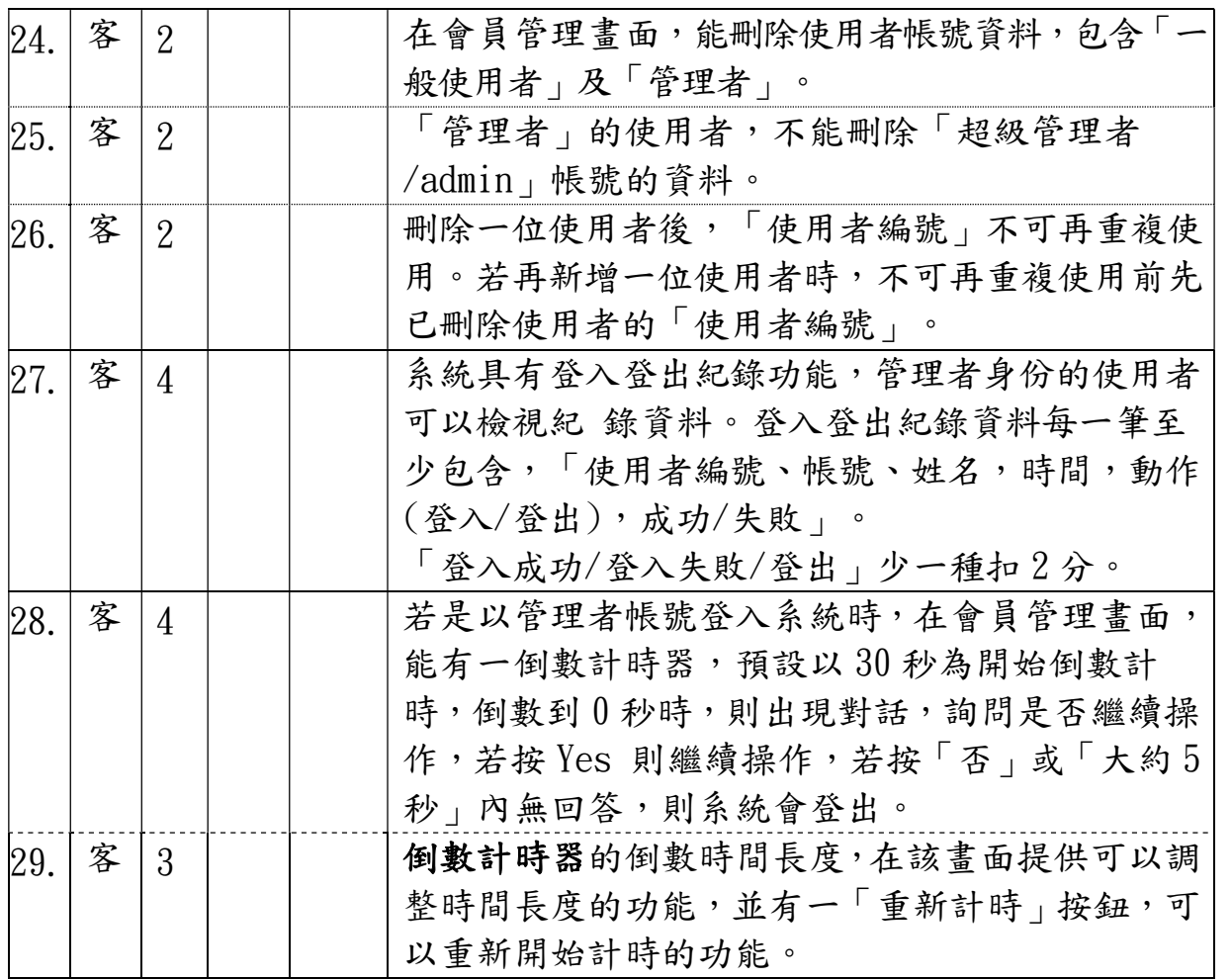

#### 項目 5. 咖啡商品展示系統

咖啡商品展示系統,可瀏覽商品內容,可查詢商品,可以新增上架商品。新增 上架商品時,可使用製作精靈系統功能,套用不同商品版型,來填寫製作商品 電內容,功能說明如下:

- 網站首頁,可瀏覽所有已上架的商品,依上架公告的時間之順序排列,後公 告的排在前面。
- 首頁包含「標題」、「商品展示區」,及「查詢」按鈕等。「查詢」功能,可依 據條件來查詢商品內容的功能。
- 在管理者頁面,按「上架商品」按鈕,進入上架商品製作精靈的頁面,此精 靈頁面包含「選擇版型」、「填寫資料」、「預覽」、「確定送出」等子功能頁面。 按各子功能連結,會切換到各子功能頁面,每一子功能頁面至少需包含各子 功能標題文字。商品製作精靈功能,會進入商品製作精靈頁面。可選擇不同 的商品版型來套用。並填入相關的內容,即可產生商品,包含輸入標題圖片 文字內容,相關連結功能.同一份商品內容,可切換不同版型來套用。「瀏覽」 功能,可瀏覽商品內容。

相關參考頁面如下圖所示:

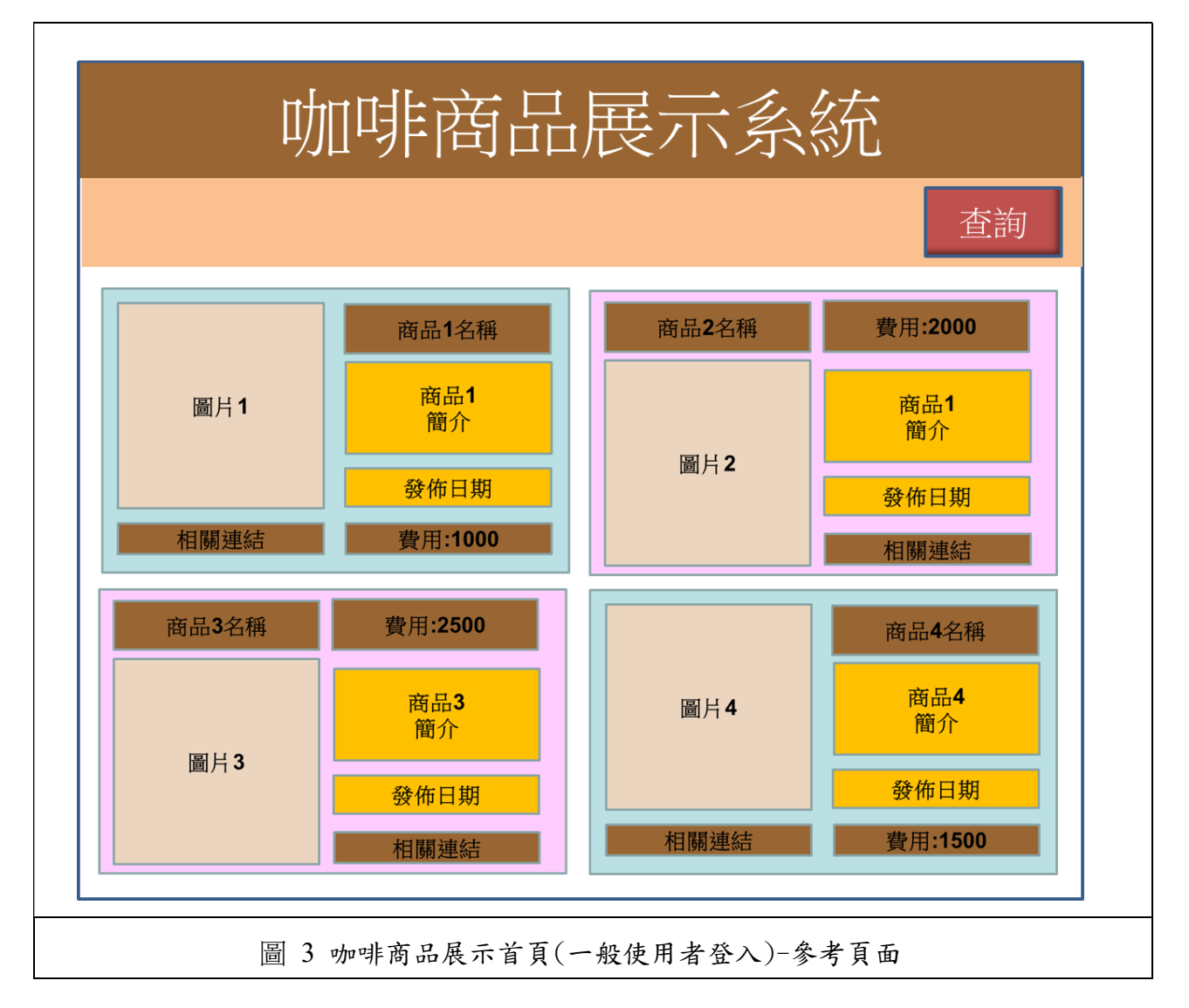

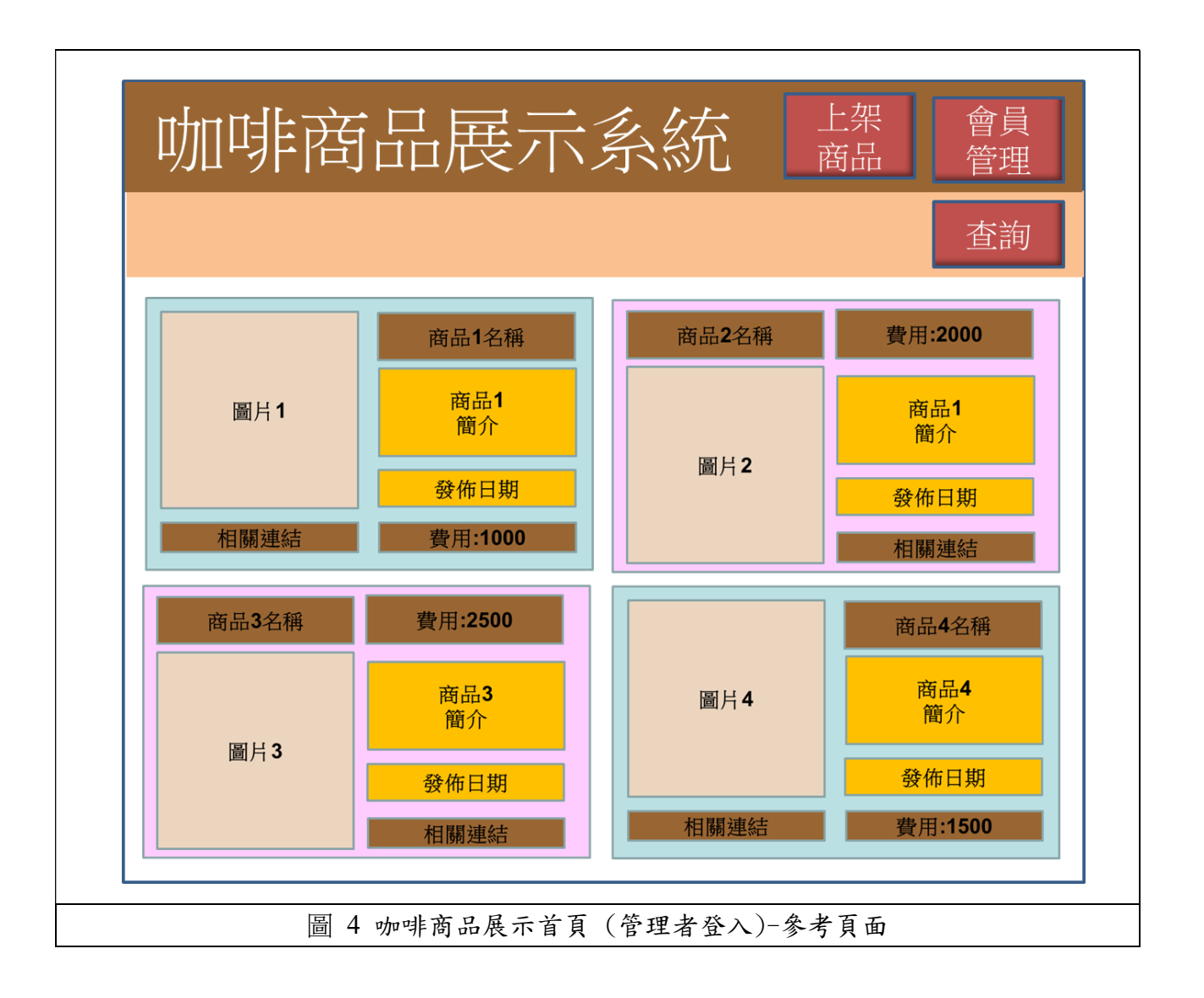

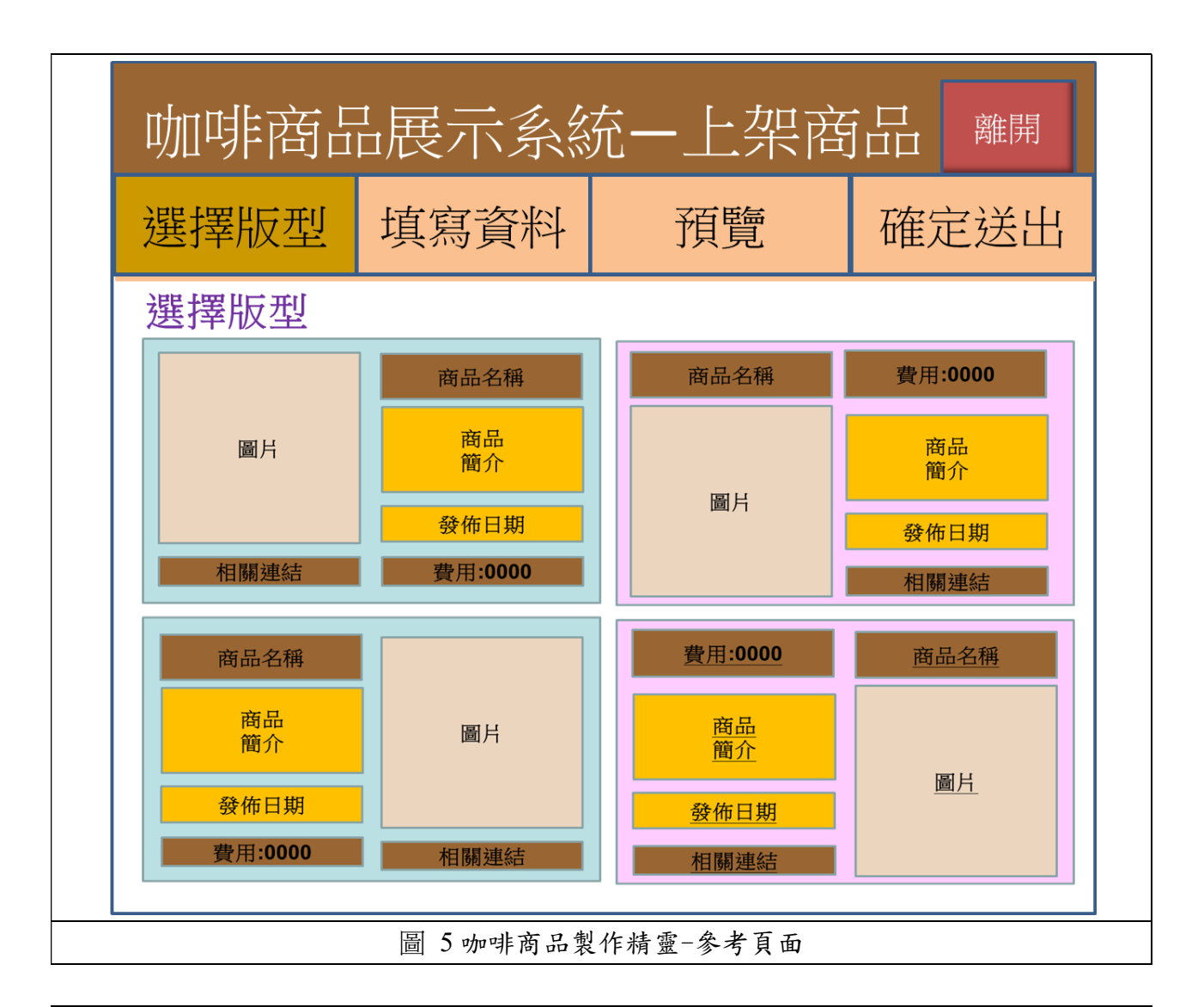

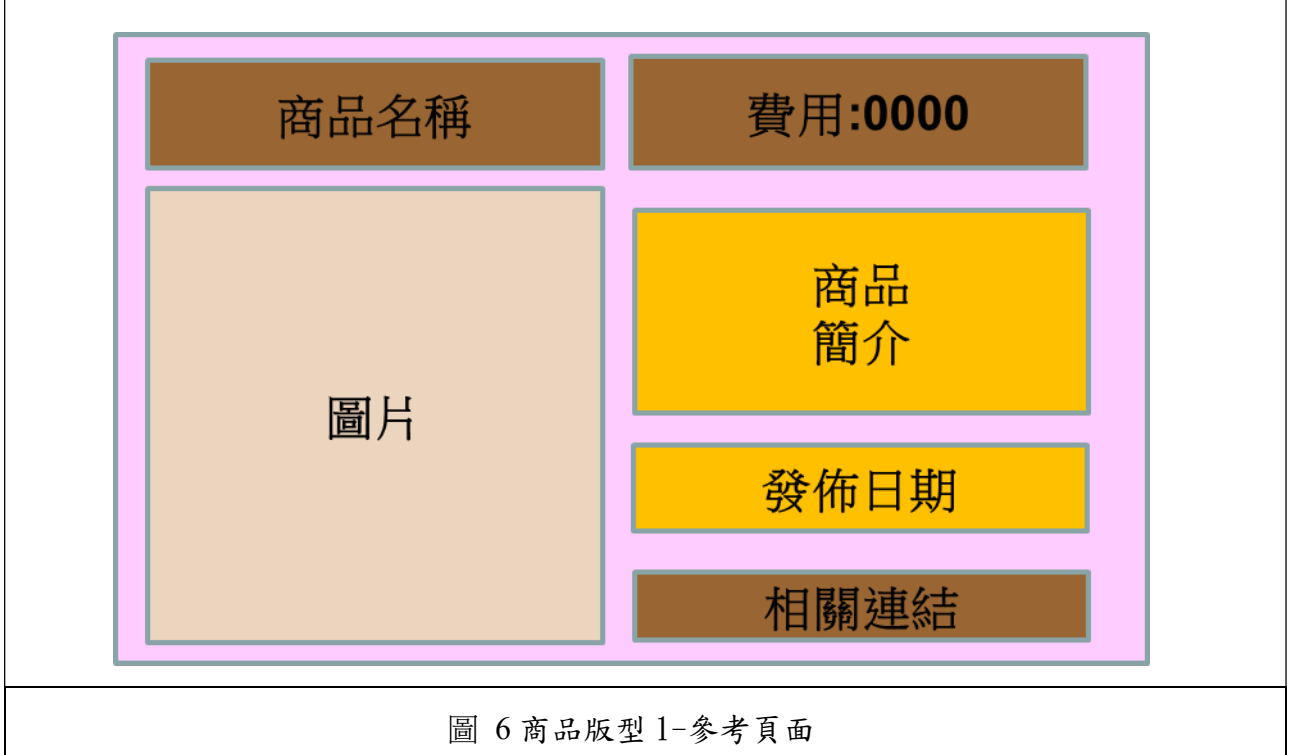

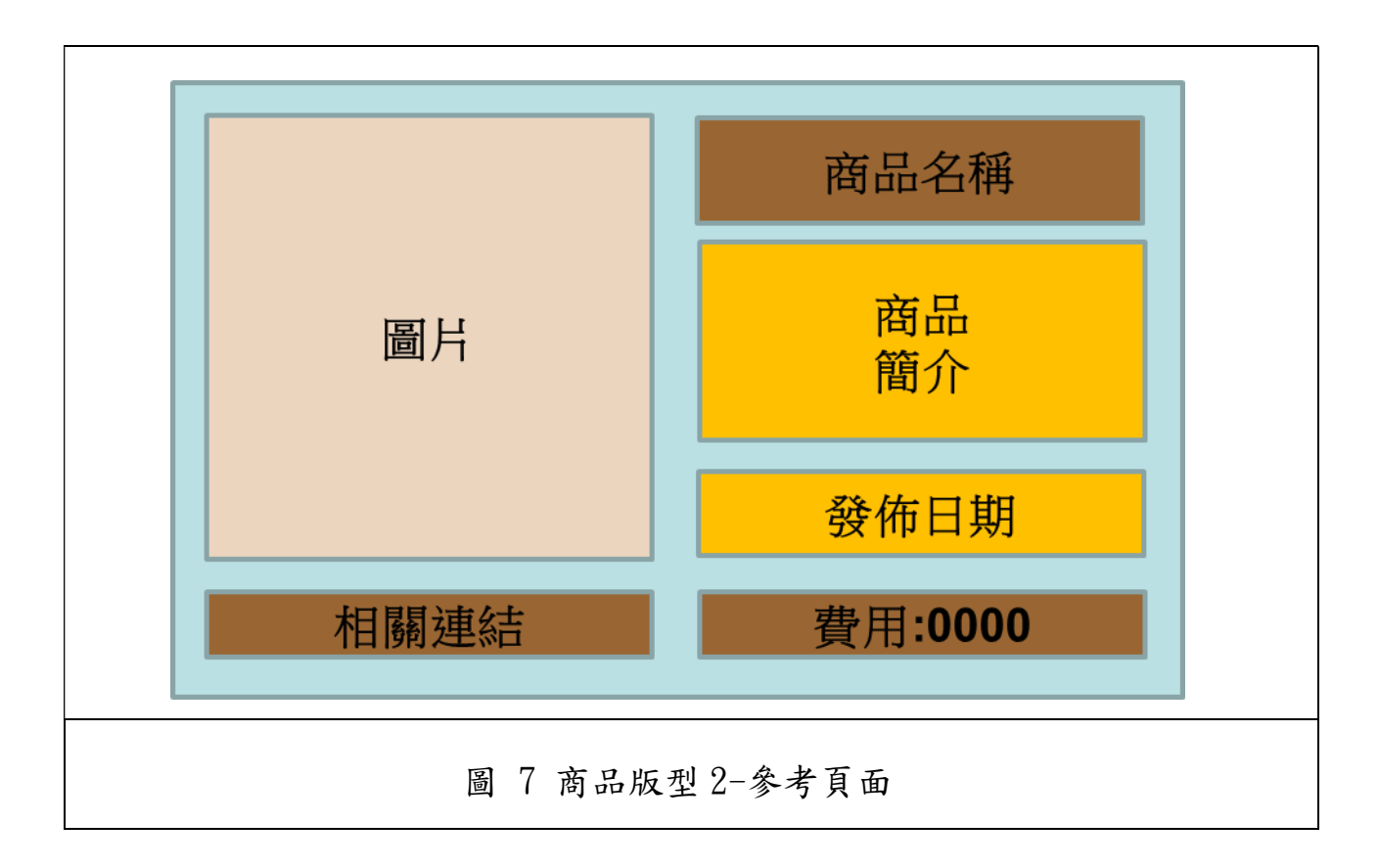

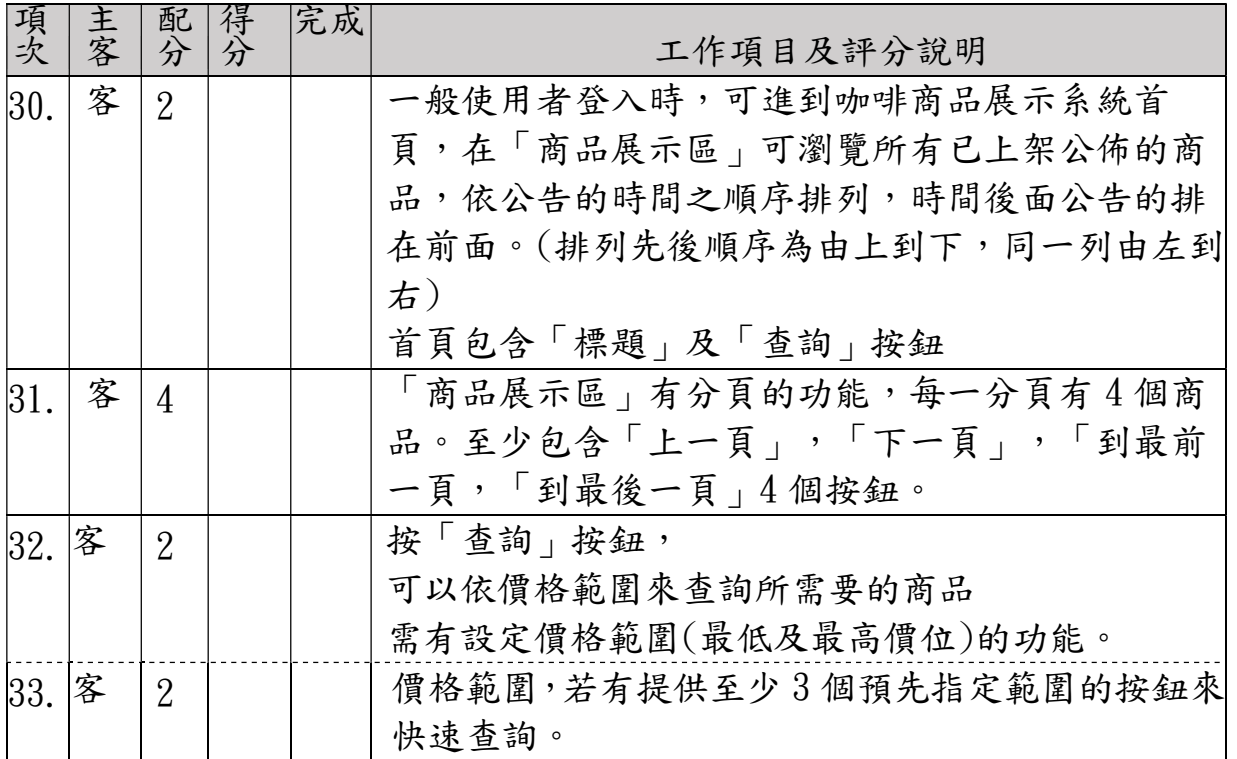

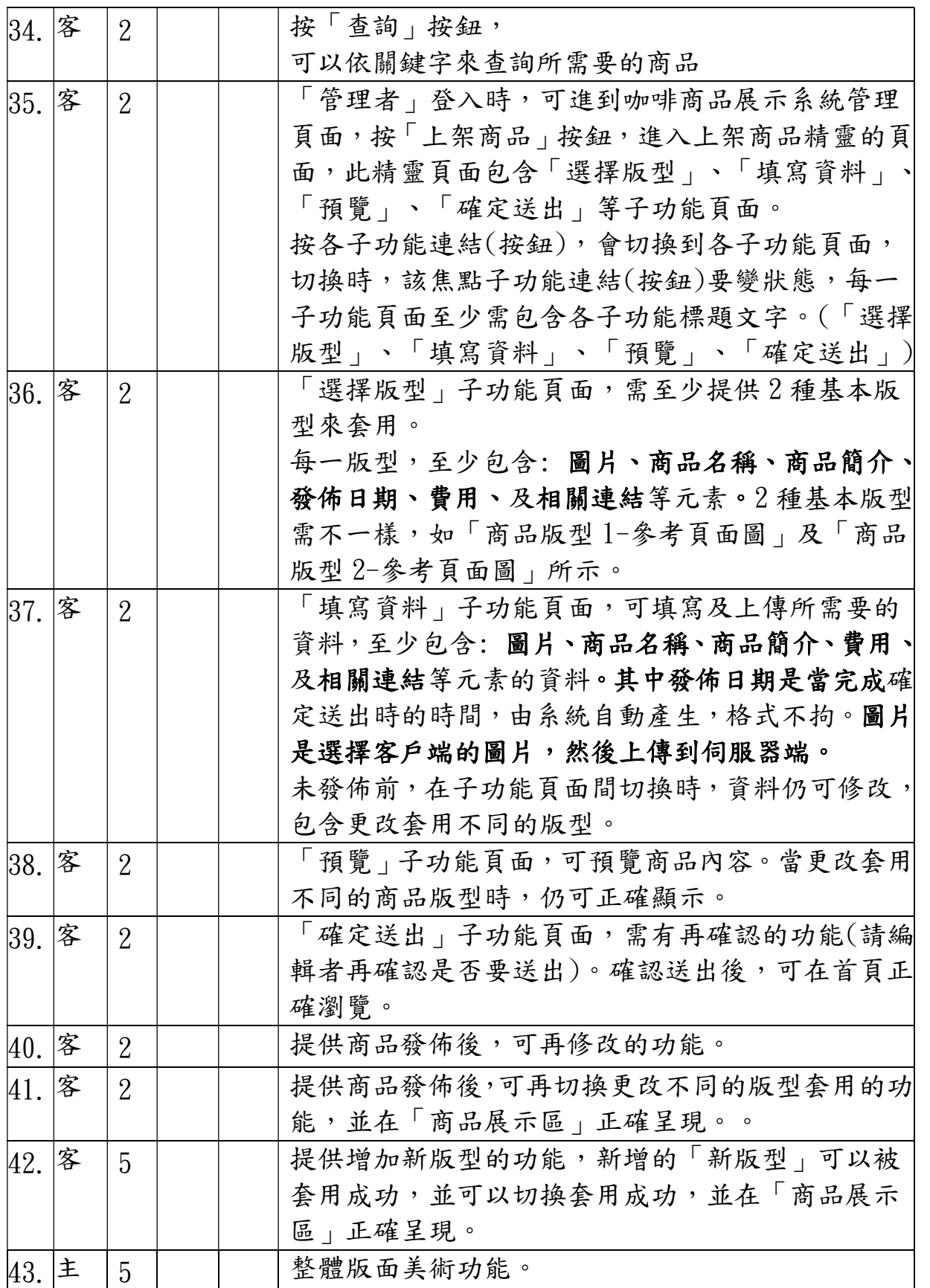